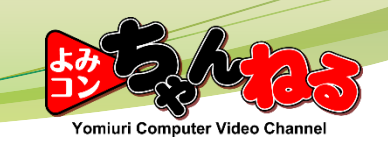

# 順路No.再編成 (作業用ツール編)

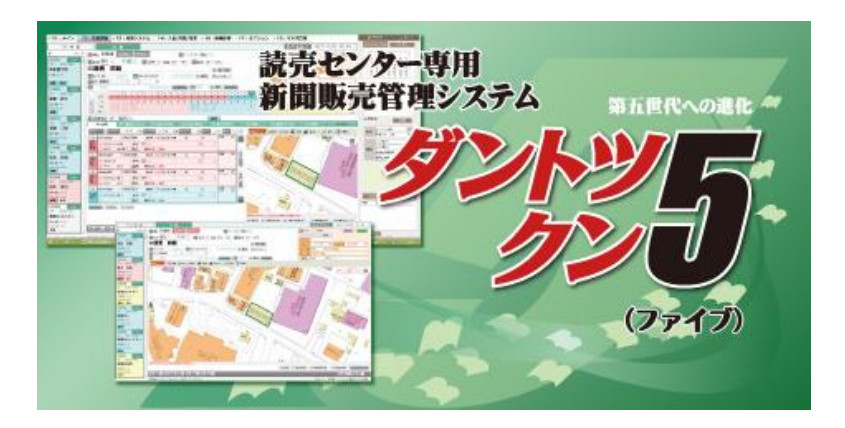

Copyright© Yomiuri Computer Co., Ltd. All Rights Reserved.

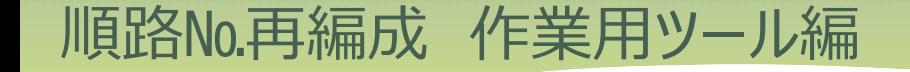

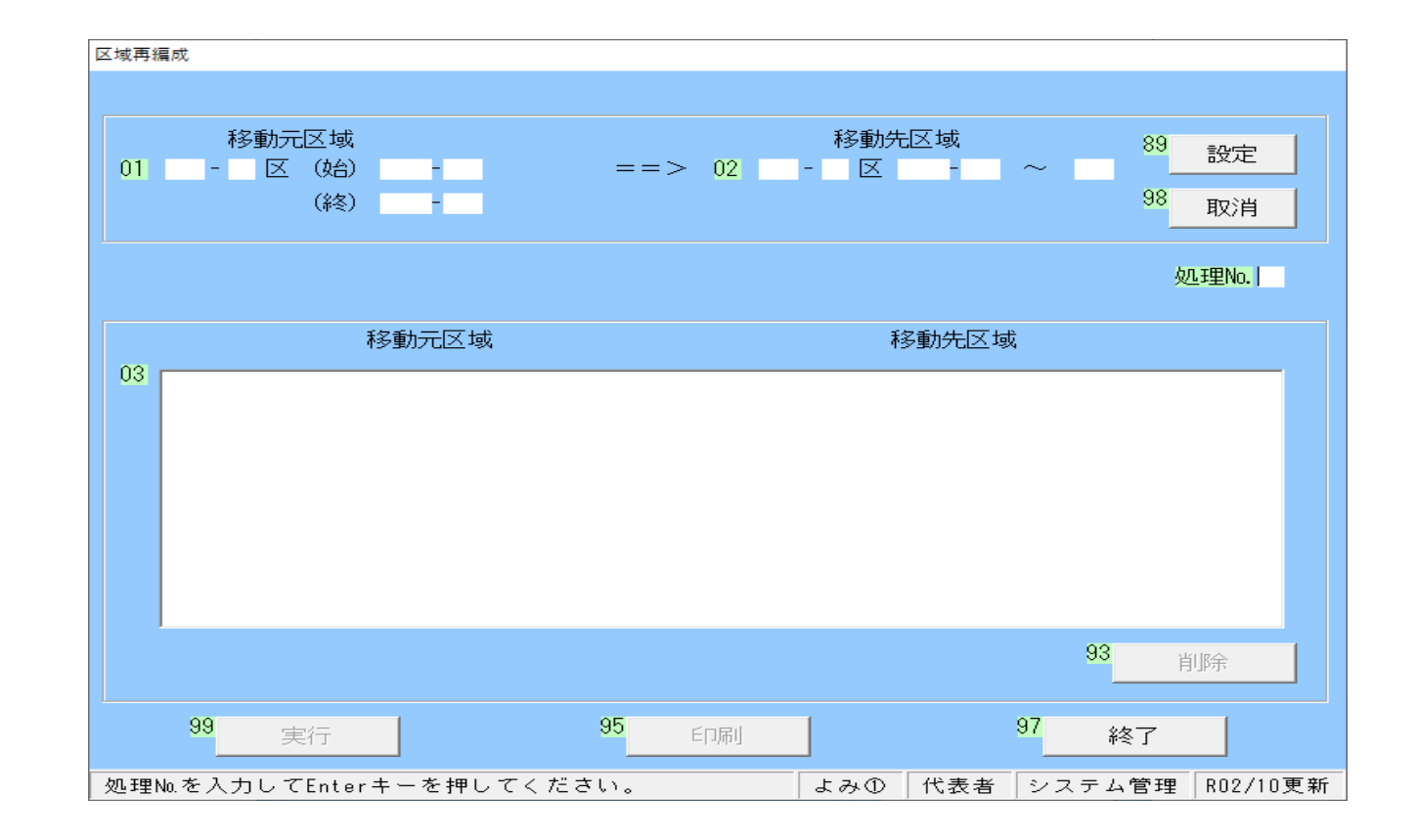

区域のまとまった部分を、他の区域へ一括で移動させる際は **作業用ツール**を使った順路№再編成が便利です

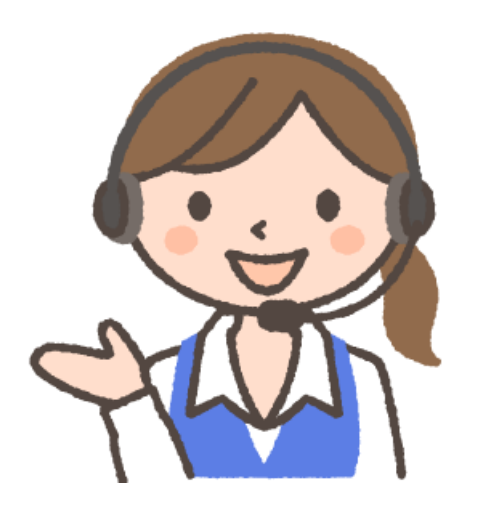

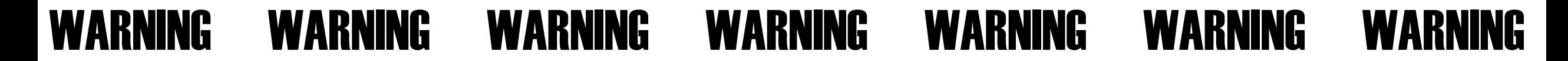

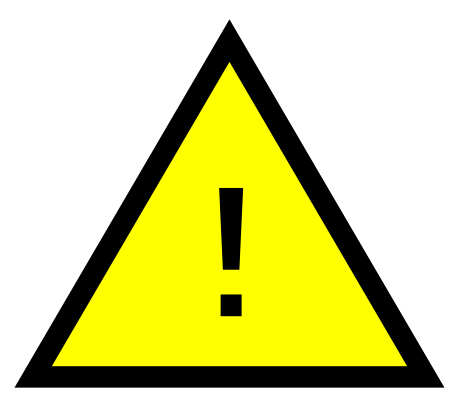

## **この処理の前に必ず 「保 存」 を行いましょう。**

WARNING WARNING WARNING WARNING WARNING WARNING WARNING

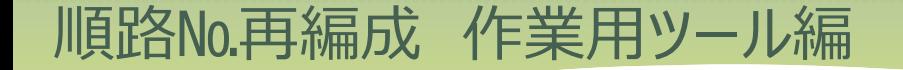

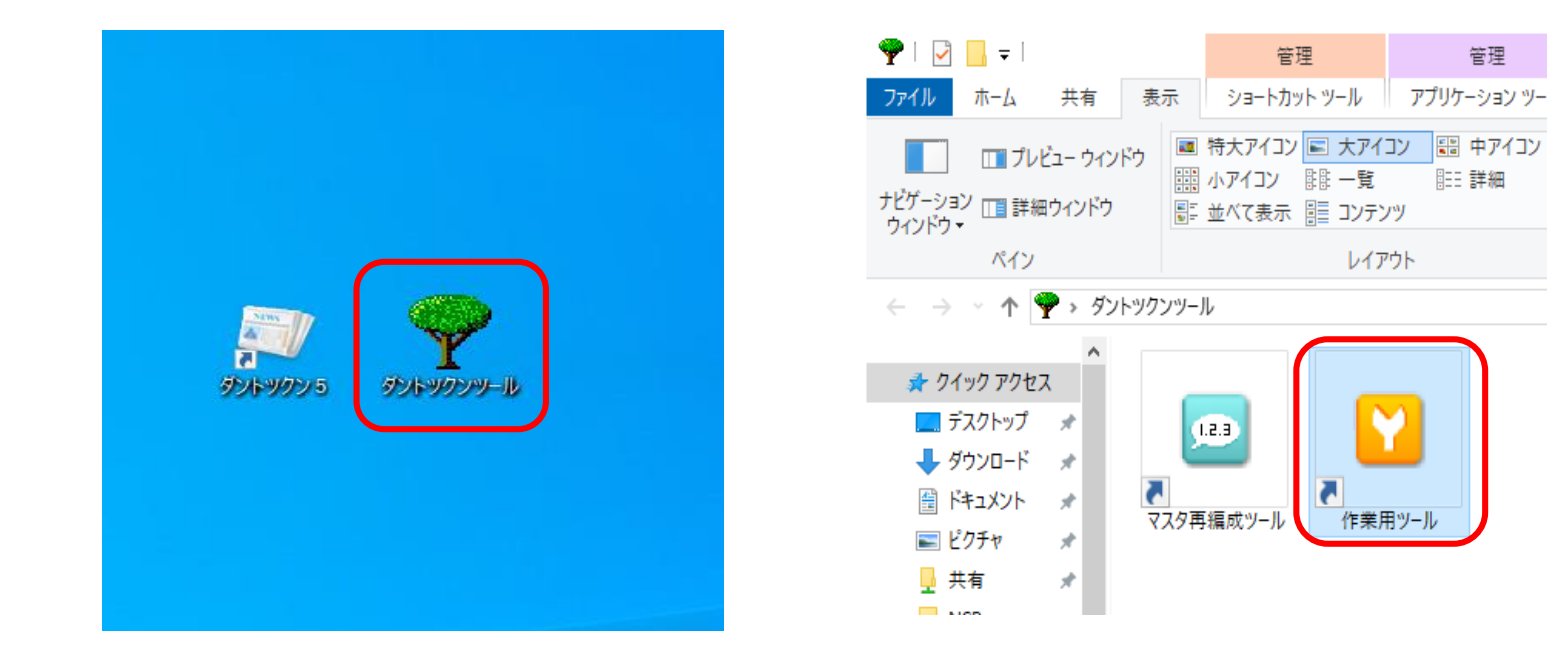

デスクトップにあるダントツクンツールより作業用ツールを起動します パスワードはダントツクンと同様です

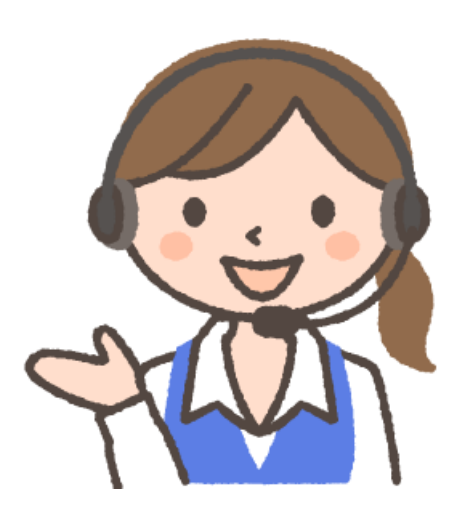

管理

アプリケーション ツール

||888||詳細|

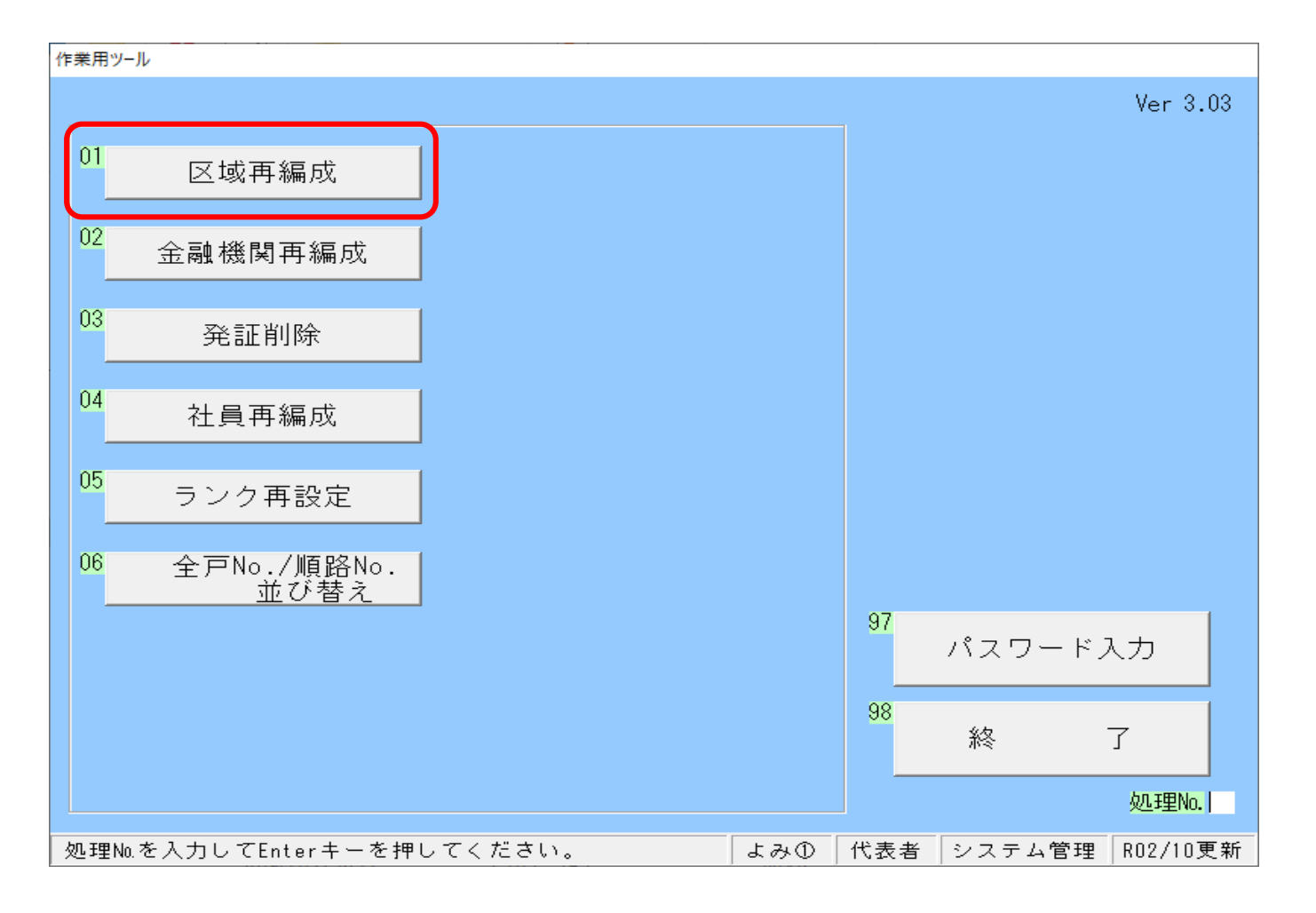

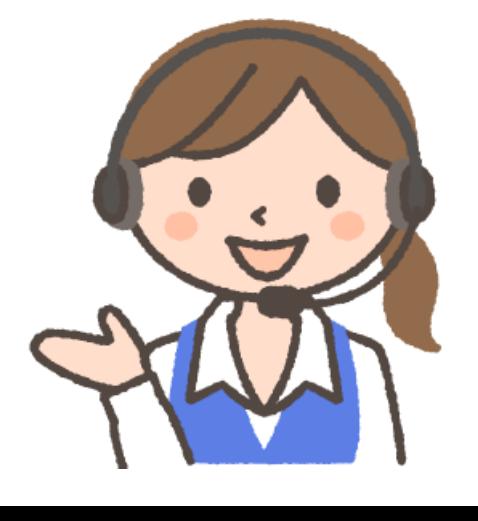

01 区域再編成をクリックします。

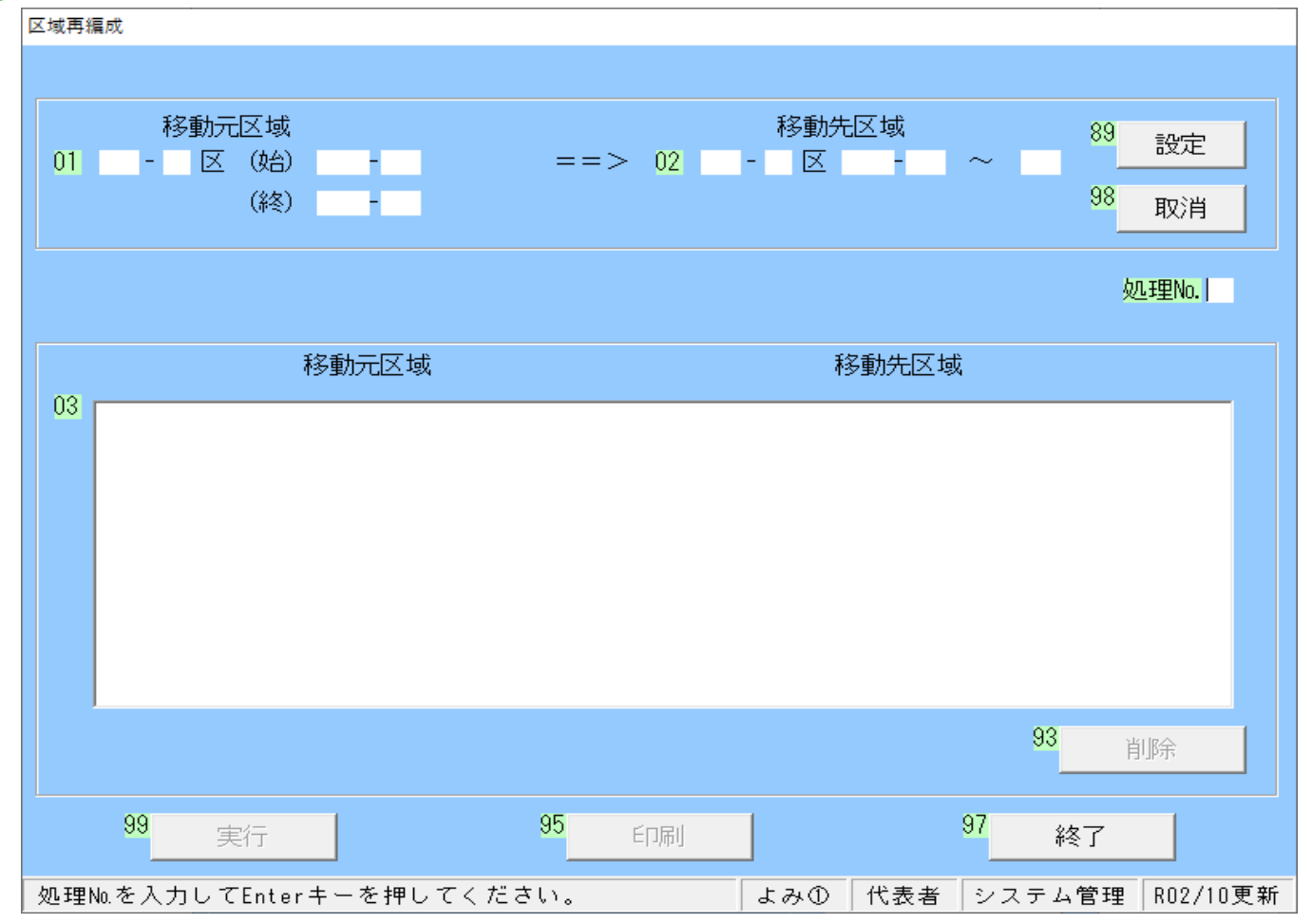

移動元区域と移動先区域に区域と順路№の範囲を入力していきます

入力例: 3区の順路№0120-000から550-000迄を 1区の先頭に移動する場合

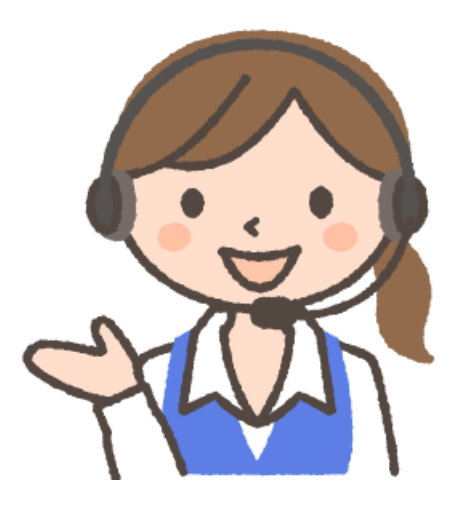

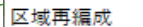

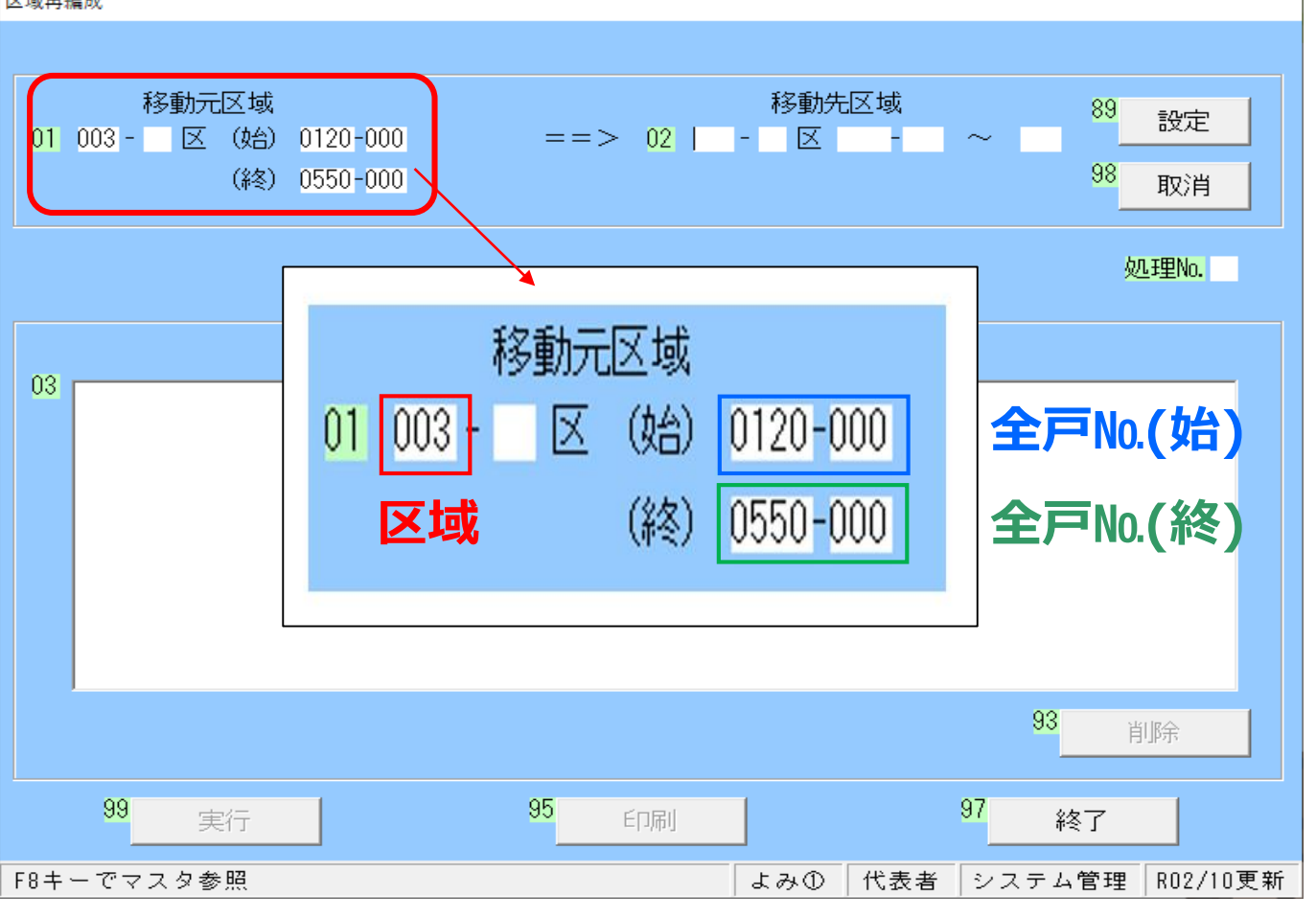

**「区域」**には移動元の区域003- 区を入力 **「全戸 (始)」**に0120-000を入力、**「全戸 (終)」**に0550-000を図のように入力します

> 入力例: 3区の順路№0120-000から550-000迄を 1区の先頭に移動する場合

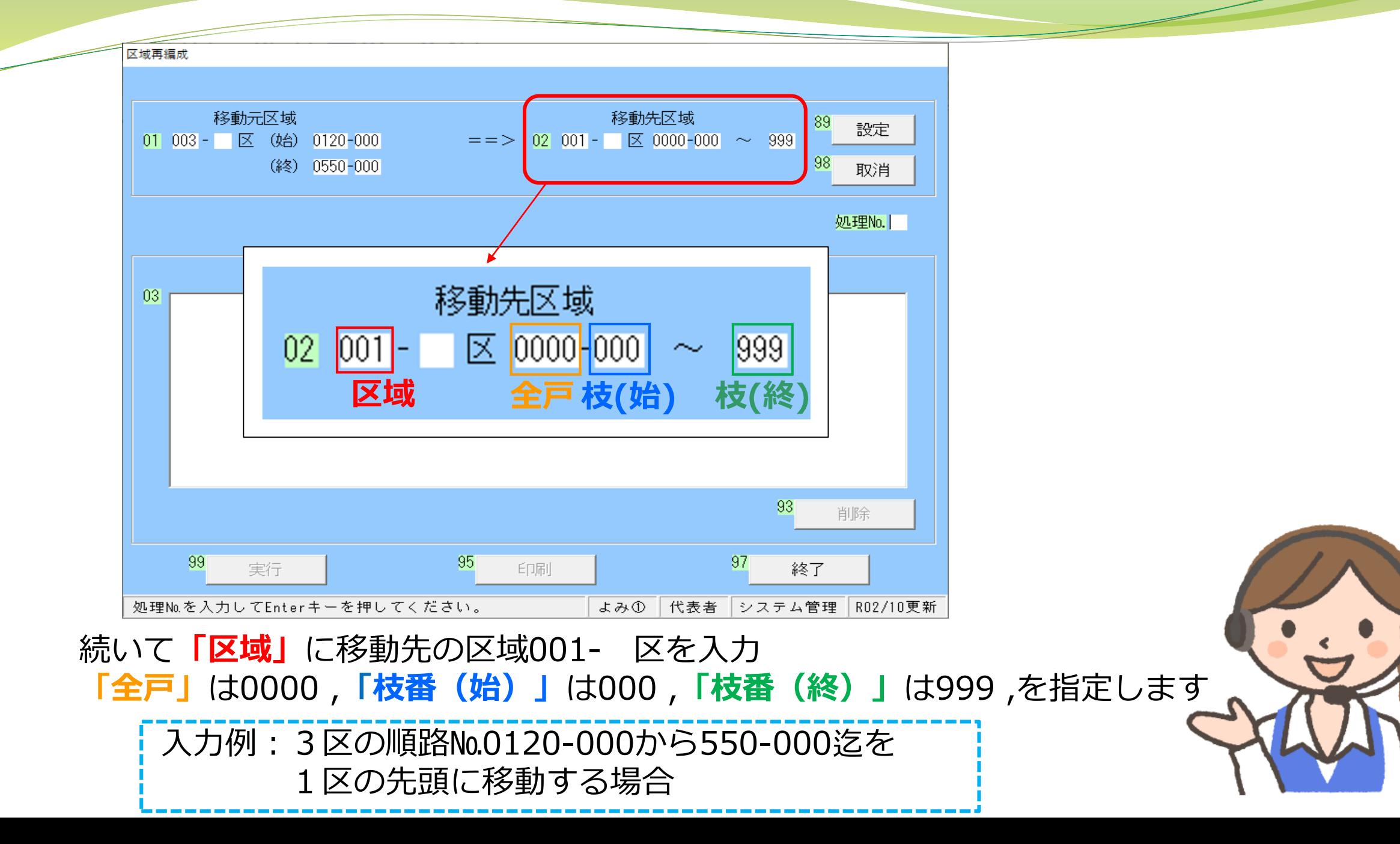

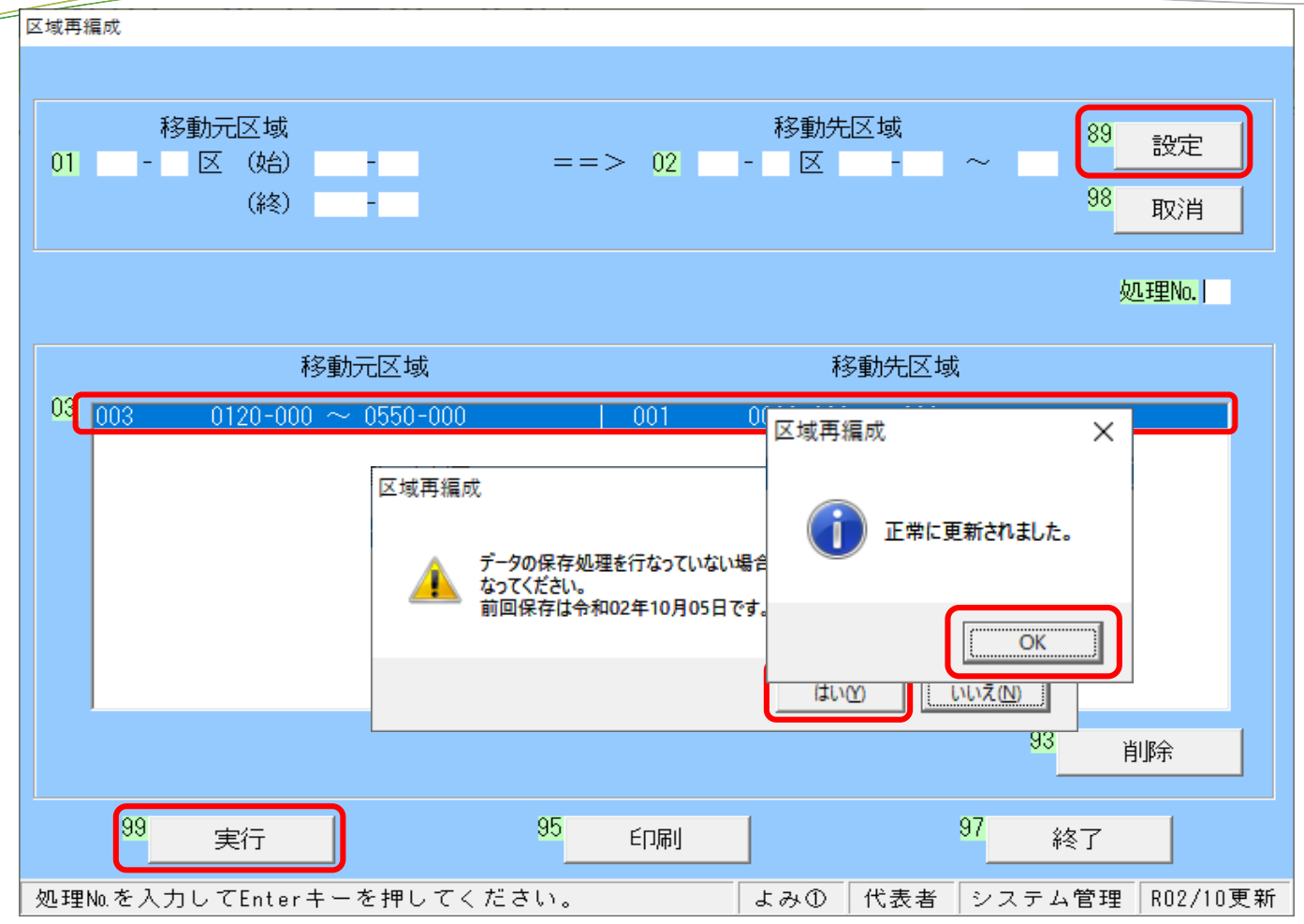

89:設定をクリックします 設定した内容を確認し間違いがなければ、99:実行をクリックします はい(Y)をクリックします OKをクリックします 作業用ツールを終了します

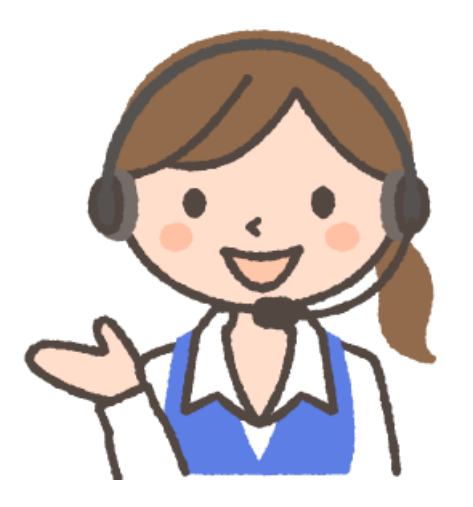

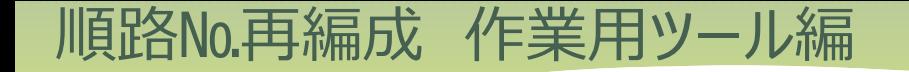

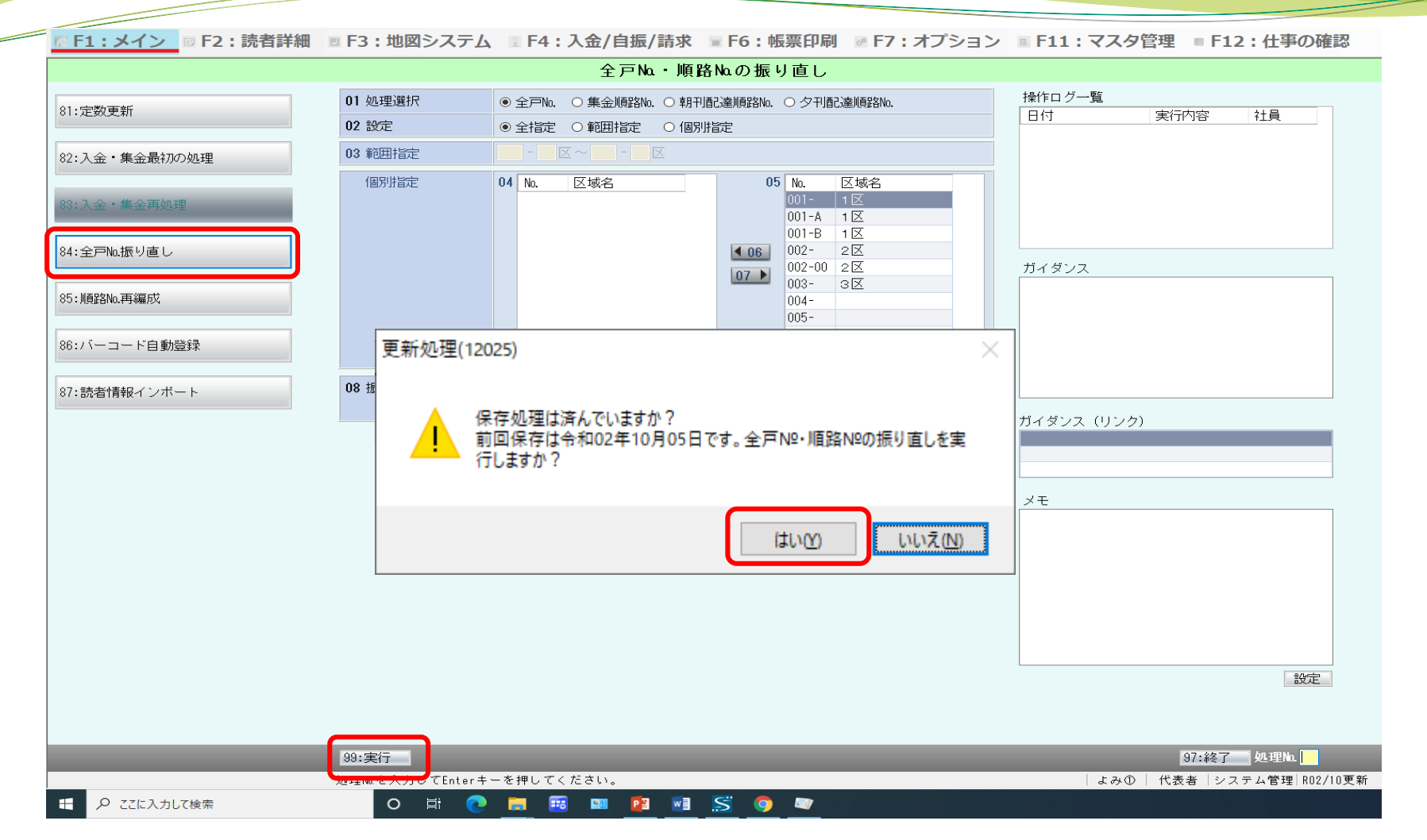

最後にダントツクンの更新処理画面より[84:全戸№振り直し]をクリックし [99:実行]をクリックします はい(Y)をクリックします 以上で作業終了です

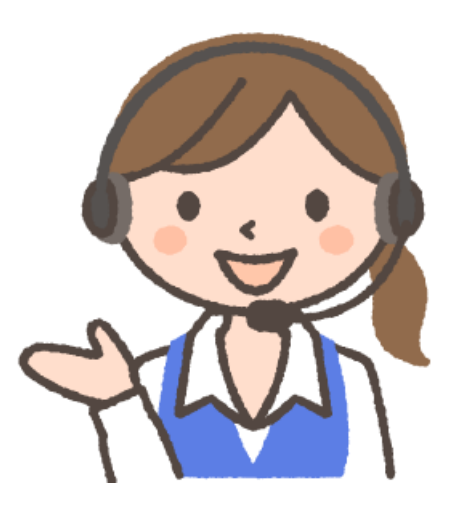